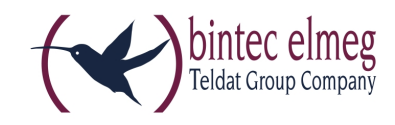

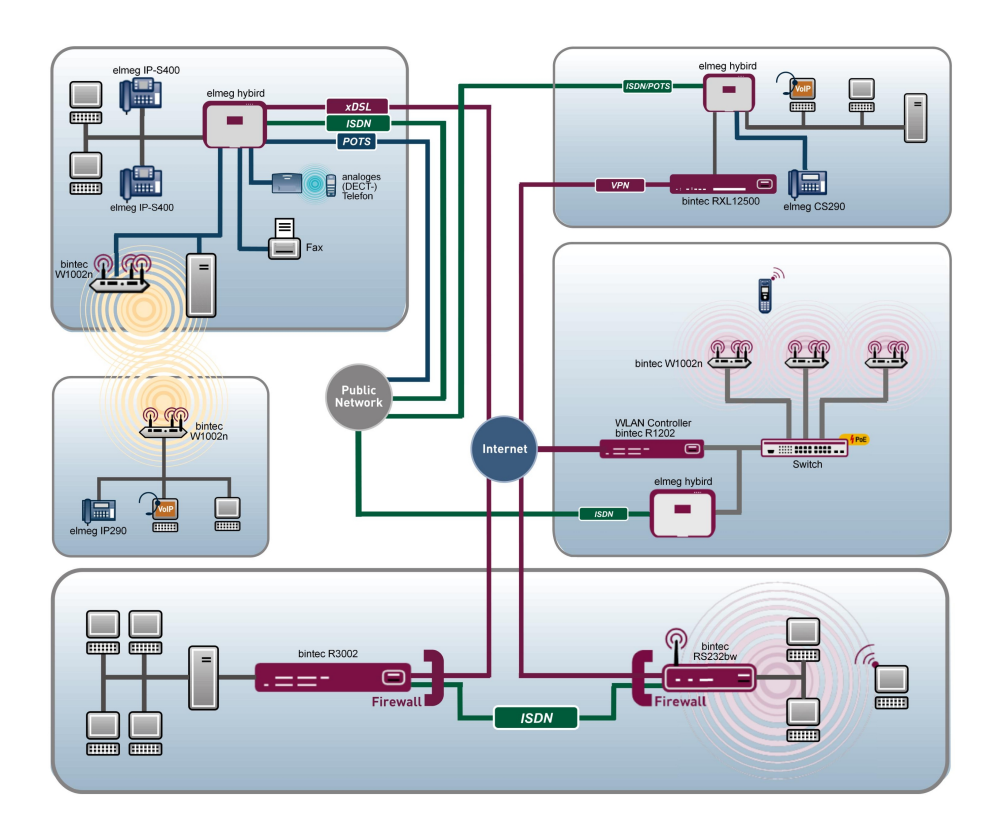

# Release Notes

# 9.1.9

Copyright© Version 1.0, 2014 bintec elmeg GmbH

### **Legal Notice**

#### **Aim and purpose**

This document is part of the user manual for the installation and configuration of bintec elmeg devices. For the latest information and notes on the current software release, please also read our release notes, particularly if you are updating your software to a higher release version. You will find the latest release notes under [www.bintec-elmeg.com](http://www.bintec-elmeg.com) .

#### **Liability**

This manual has been put together with the greatest possible care. However, the information contained in this manual is not a guarantee of the properties of your product. bintec elmeg GmbH is only liable within the terms of its conditions of sale and supply and accepts no liability for technical inaccuracies and/or omissions.

The information in this manual can be changed without notice. You will find additional information and also release notes for bintec elmeg devices under [www.bintec-elmeg.com](http://www.bintec-elmeg.com) .

bintec elmeg devices make WAN connections as a possible function of the system configuration. You must monitor the product in order to avoid unwanted charges. bintec elmeg GmbH accepts no responsibility for data loss, unwanted connection costs and damage caused by unintended operation of the product.

#### **Trademarks**

bintec elmeg trademarks and the bintec elmeg logo, bintec trademarks and the bintec logo, elmeg trademarks and the elmeg logo are registered trademarks of bintec elmeg GmbH.

Company and product names mentioned are usually trademarks of the companies or manufacturers concerned.

### **Copyright**

All rights reserved. No part of this manual may be reproduced or further processed in any way without the written consent of bintec elmeg GmbH. The documentation may not be processed and, in particular, translated without the consent of bintec elmeg GmbH.

You will find information on guidelines and standards in the declarations of conformity under [www.bintec-elmeg.com](http://www.bintec-elmeg.com) .

#### **How to reach bintec elmeg GmbH**

bintec elmeg GmbH, Südwestpark 94, D-90449 Nuremberg, Germany, Phone: +49 911 9673 0, Fax: +49 911 688 07 25 Teldat France S.A.S., 6/8 Avenue de la Grande Lande, F-33174 Gradignan, France, Phone: +33 5 57 35 63 00, Fax: +33 5 56 89 14 05 Internet: [www.teldat.fr](http://www.teldat.fr)

# **Table of Contents**

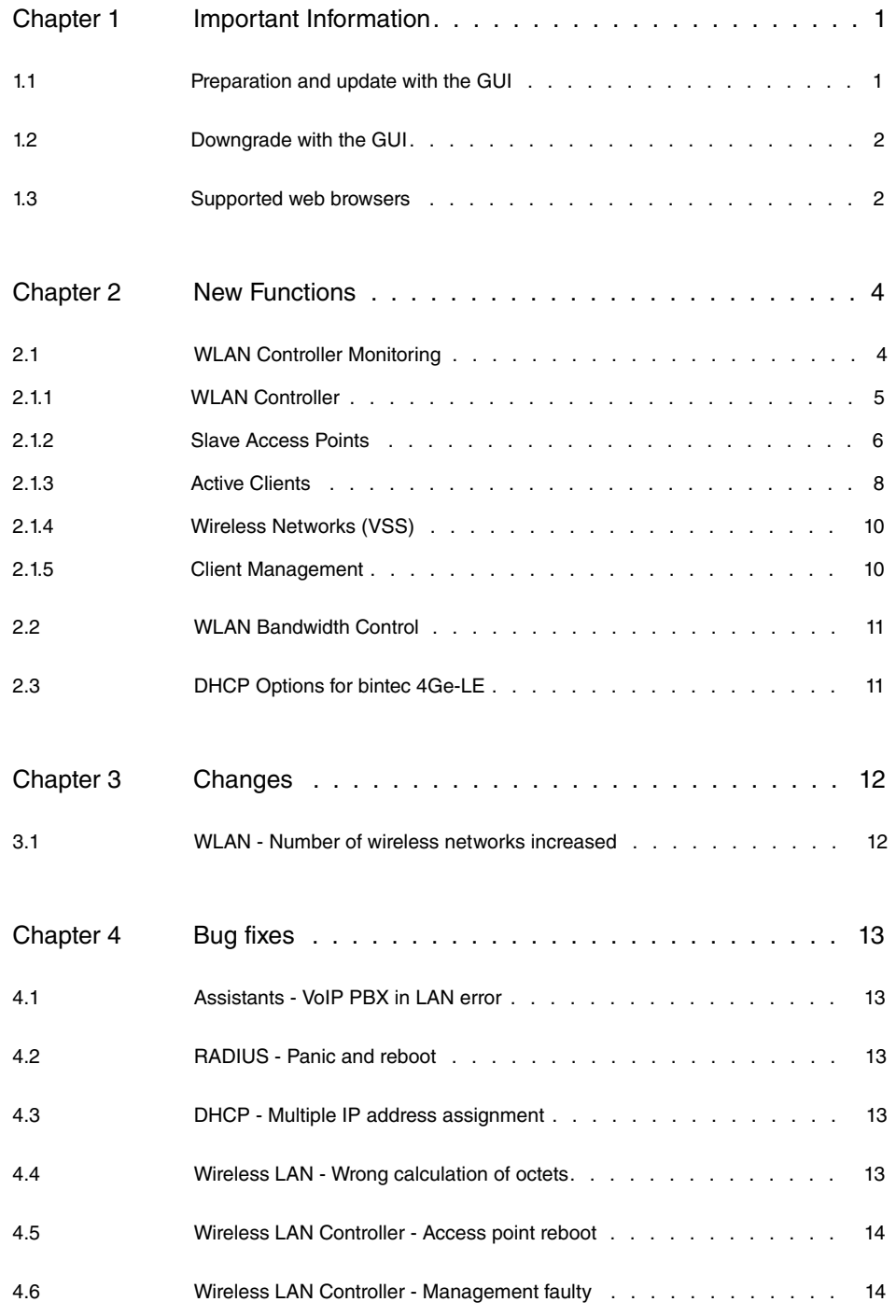

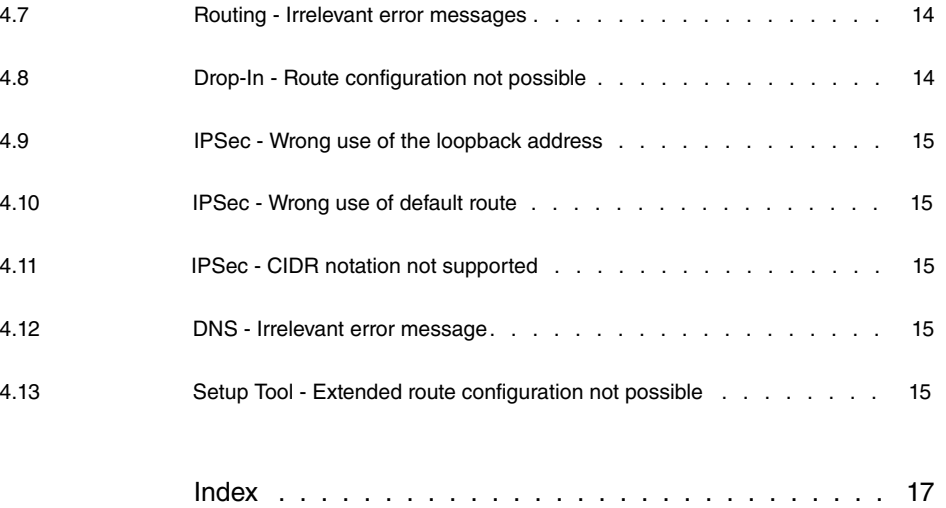

# <span id="page-4-1"></span><span id="page-4-0"></span>**Chapter 1 Important Information**

## **1.1 Preparation and update with the GUI**

Updating the system software with the Graphical User Interface is done using a BLUP (bintec Large Update) file so as to update all the necessary modules intelligently. All those elements that are newer in the BLUP than on your gateway are updated.

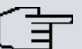

### **Note**

The result of an interrupted updating operation could be that your gateway no longer boots. Hence, do not turn your gateway off during the update.

To prepare and carry out any update to **System Software 9.1.9** using the Graphical User Interface, proceed as follows:

- (1) For the update, you'll need the  $\scriptstyle\rm XXXXZ\_b19109.xxx$ file, where  $\scriptstyle\rm XXXXX$  stands for you device. Ensure that the file that you require for the update is available on your PC. If the file is not available on your PC, enter [www.bintec-elmeg.com](http:// www.bintec-elmeg.com) in your browser. The bintec elmeg homepage will open. You will find the required file in the download area for your gateway. Save it on your PC.
- (2) Backup the current boot configuration before updating. Export the current boot configuration using the **Maintenance**->**Software &Configuration** menu in the Graphical User Interface. To do this, select: Action =  $\text{Export } \text{confirm}$   $\text{configuration}$ , Current File **Name in Flash =**  $boot$ **, Include certificates and keys** = enabled, Configuration **Encryption** =  $disabled$  Confirm with **Go**. The **Open <name of gateway>.cf** window opens. Leave the selection  $Save$  *file* and click **OK** to save the configuration to your PC. The file <name of gateway.cf> is saved and the **Downloads** window shows the saved file.

(3) Update the **System Software 9.1.9** using the **Maintenance**->**Software &Configuration** menu. To do this, select: **Action** = *Update* system software, **Source Location** = *Local File*, Filename = *XXXXX\_b19109.xxx.* Confirm with **Go**. The message "System request. Please stand by. Operation in progress." or "System Maintenance. Please stand by. Operation in progress." shows that the selected file is being uploaded to the device. When the upload procedure is finished, you will see the message "System - Maintenance. Success. Operation completed successfully". Click **Reboot**. You will see the message "System - Reboot. Rebooting. Please wait. This takes approximately 40 seconds". The device will start with the new system software, and the browser window will open.

## <span id="page-5-0"></span>**1.2 Downgrade with the GUI**

If you wish to carry out a downgrade, proceed as follows:

- (1) Replace the current boot configuration with the previous backup version. You import the saved boot configuration using the **Maintenance**->**Software &Configuration** menu. To do this, select: Action = *Import configuration*, Configuration En**cryption** = , **Filename** = *%  &#* . Confirm with **Go**. The message "System request. Please stand by. Operation in progress." or "System Maintenance. Please stand by. Operation in progress." indicates that the selected configuration is being uploaded to the device. When the upload procedure is finished, you will see the message "System - Maintenance. Success. Operation completed successfully." Click **Reboot**. You will see the message "System - Reboot. Rebooting. Please wait. This takes approximately 40 seconds." The device will start and the browser window will open. Log into your device.
- (2) Downgrade to the software version you want using the **Maintenance**->**Software &Configuration** menu.

To do this, select: **Action** = *Update system software*, **Source Location** = Local File, Filename = RXL\_Series\_b19105.biq(example). Confirm with **Go**. The message "System request. Please stand by. Operation in progress." or "System Maintenance. Please stand by. Operation in progress." shows that the selected file is being uploaded to the device. When the upload procedure is finished, you will see the message "System - Maintenance. Success. Operation completed successfully". Click **Reboot**. You will see the message "System - Reboot. Rebooting. Please wait. This takes approximately 40 seconds". The device will start with the new system software, and the browser window will open.

<span id="page-5-1"></span>You can log into your device and configure it.

## **1.3 Supported web browsers**

The HTML GUI supports the use of the following browsers, each in their latest version:

- Microsoft Internet Explorer
- Mozilla Firefox

.

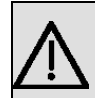

### **Important**

Ensure that you keep your browser updated to the latest version, since you need to do so to take advantage of new functions and security features. The HTML GUI does not support versions that are no longer supported by the manufacturer and supplied with software updates. If necessary, go to the software manufacturer's website to find out which versions they currently support.

# <span id="page-7-0"></span>**Chapter 2 New Functions**

**Systemsoftware 9.1.9** includes a number of new functions that significantly improve performance compared with the previous version of the system software.

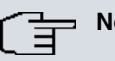

**Note**

Please note that not all the functions listed here are available for every device. Please refer, if necessary, to the current data sheet for your device or to the relevant manual.

# <span id="page-7-1"></span>**2.1 WLAN Controller Monitoring**

**Systemsoftware 9.1.9** introduces significantly expanded functions for monitoring the Wireless LAN Controller.

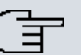

### **Note**

In order to ensure adequate timing between the WLAN Controller and the connected Slave APs, the internal time server of the WLAN Controller should be enabled.

## <span id="page-8-0"></span>**2.1.1 WLAN Controller**

**WLAN Controller** Slave Access Points Active Clients Wireless Networks (VSS) Client Management

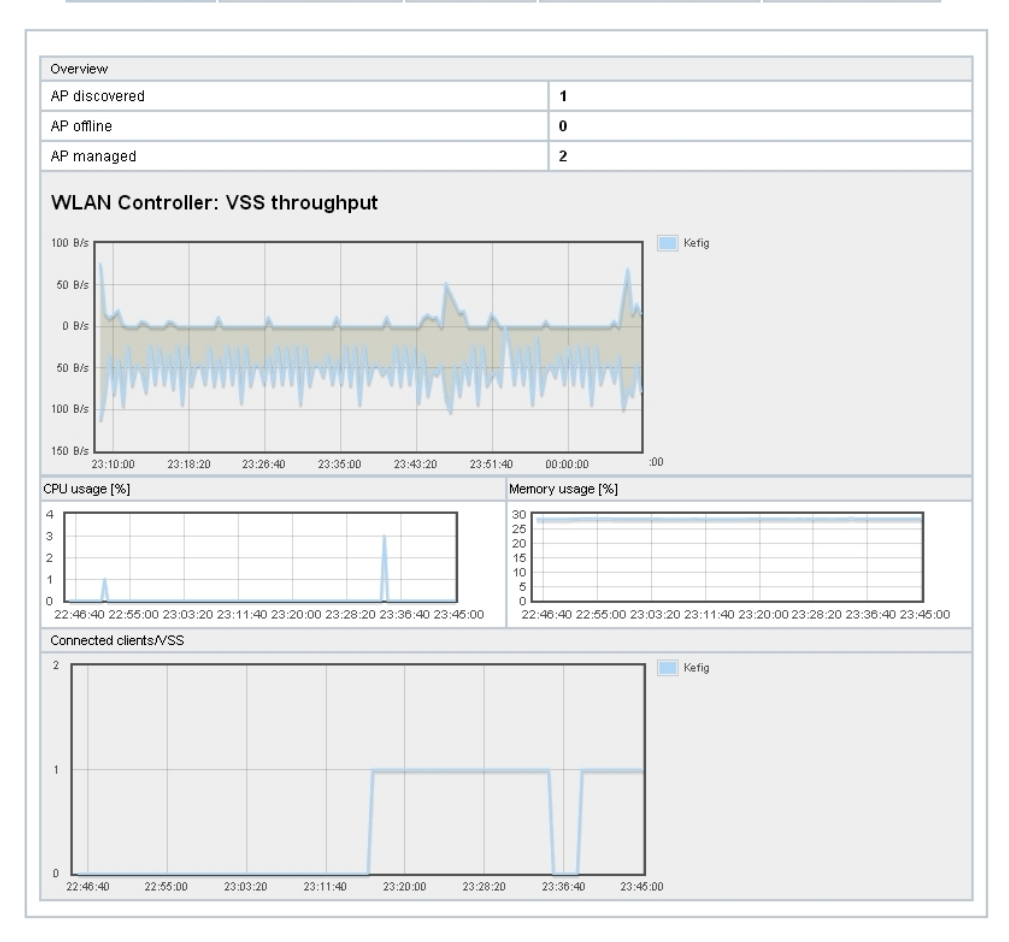

### Fig. 2: **Wireless LAN Controller**->**Monitoring**->**WLAN Controller**

In the **Wireless LAN Controller**->**Monitoring**->**WLAN Controller** menu, an overview of the most relevant Wireless LAN Controller parameters is displayed. The display is refreshed every 30 seconds.

<span id="page-8-1"></span>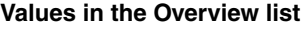

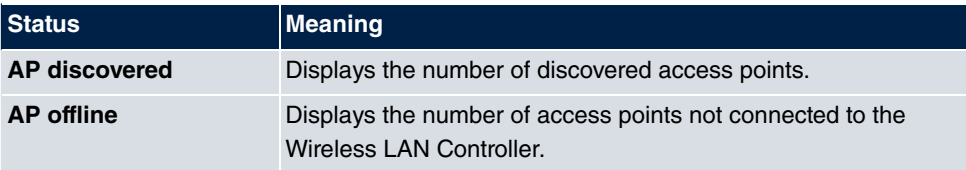

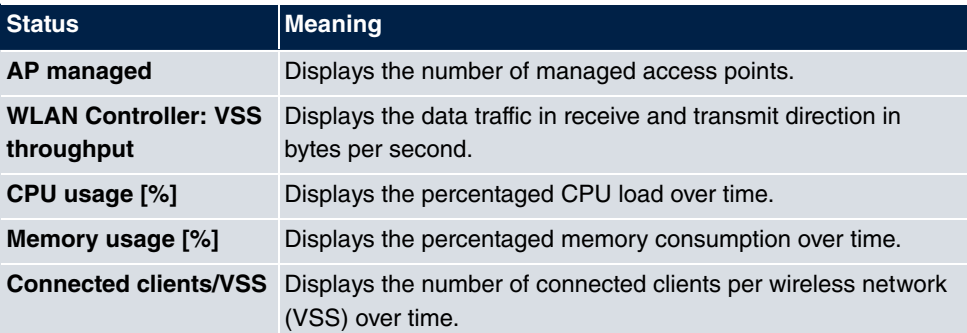

## <span id="page-9-0"></span>**2.1.2 Slave Access Points**

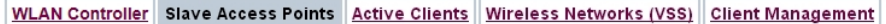

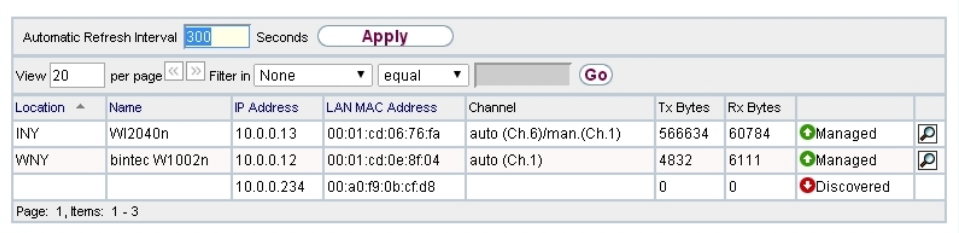

### Fig. 3: **Wireless LAN Controller**->**Monitoring**->**Slave Access Points**

### LAN MAC Address

Via the  $\Box$  icon, you can open an summary with additional details about the **Slave Access Points**.

### <span id="page-9-1"></span>**2.1.2.1 Overview**

In the **Overview** menu, additional information about the selected access point is displayed. The display is refreshed every 30 seconds.

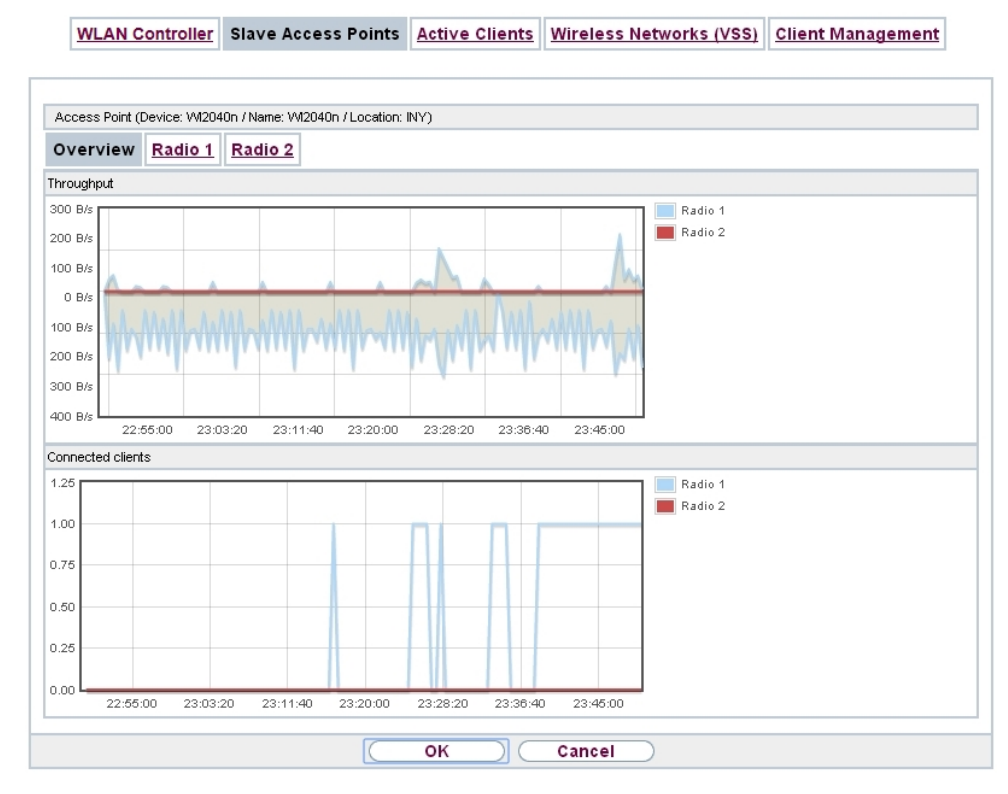

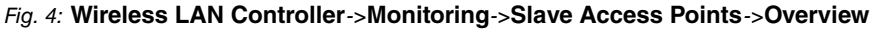

### <span id="page-10-0"></span>**Values in the Overview list**

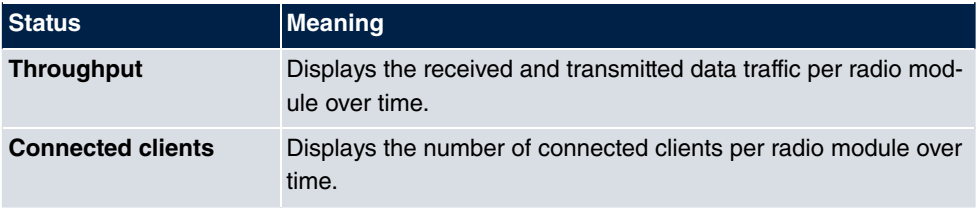

### <span id="page-10-1"></span>**2.1.2.2 Radio 1**

In the **Radio Module** menu, the received and transmitted data traffic per client is displayed over time. Each graph in the display is distinctly assigned to a client by its color and MAC address.

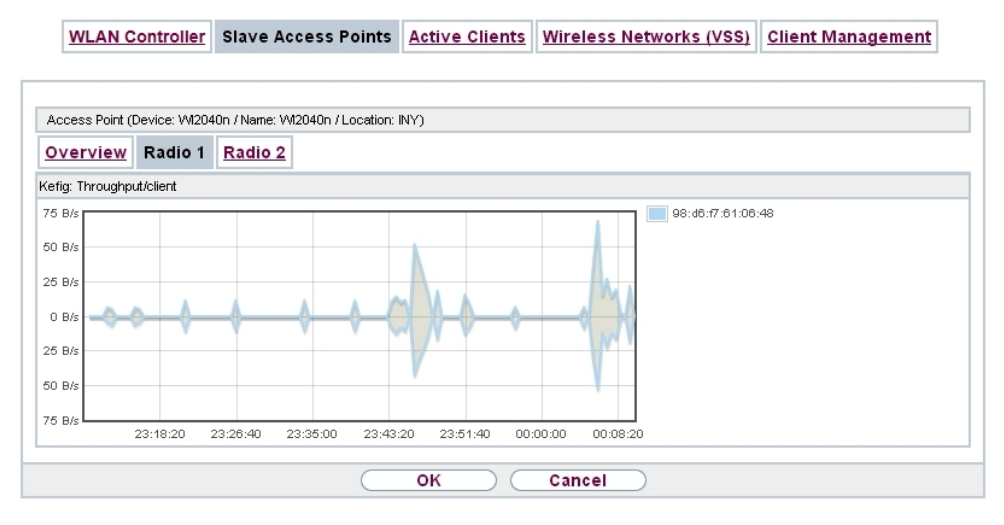

Fig. 5: **Wireless LAN Controller**->**Monitoring**->**Slave Access Points**->**Radio**

#### <span id="page-11-1"></span>**Values in the Radio list**

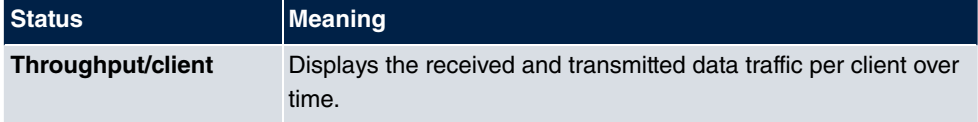

## <span id="page-11-0"></span>**2.1.3 Active Clients**

WLAN Controller Slave Access Points Active Clients Wireless Networks (VSS) Client Management

| Apply<br>Automatic Refresh Interval 300<br>Seconds          |                       |  |                                   |                      |                        |                            |                    |                       |                       |   |                |              |
|-------------------------------------------------------------|-----------------------|--|-----------------------------------|----------------------|------------------------|----------------------------|--------------------|-----------------------|-----------------------|---|----------------|--------------|
| Go)<br>View 20<br>Filter in None<br>▼<br>equal<br>per page! |                       |  |                                   |                      |                        |                            |                    |                       |                       |   |                |              |
| Location<br><b>A.</b>                                       | Slave AP Name VSS     |  | Client MAC                        | Client IP<br>Address | Signal: Noise<br>(dBm) | <b>T</b> x<br><b>Bytes</b> | Rx<br><b>Bytes</b> | Tx<br><b>Discards</b> | Rx<br><b>Discards</b> |   | Status Uptime  |              |
| WNY                                                         | bintec<br>W1002n      |  | Kefia 98:d6:f7:61:06:48 10.0.0.15 |                      | $-84 - 87$             | 574                        | 638                | 0                     | 0                     | О | 0d 0h 0m<br>2s | $\mathbf{Q}$ |
|                                                             | Page: 1, Items: 1 - 1 |  |                                   |                      |                        |                            |                    |                       |                       |   |                |              |

Fig. 6: **Wireless LAN Controller**->**Monitoring**->**Active Clients**

In the **Wireless LAN Controller**->**Monitoring**->**Active Clients** menu, current values of all active clients are displayed.

For each client you will see an entry with the following parameter set: **Location**, **Slave AP Name**, **VSS**, **Client MAC**, **Client IP Address**, **Signal : Noise (dBm)** , **Tx Bytes**, **Rx Bytes**, **Tx Discards**, **Rx Discards**, **Status**, **Uptime**.

### **Possible values for Status**

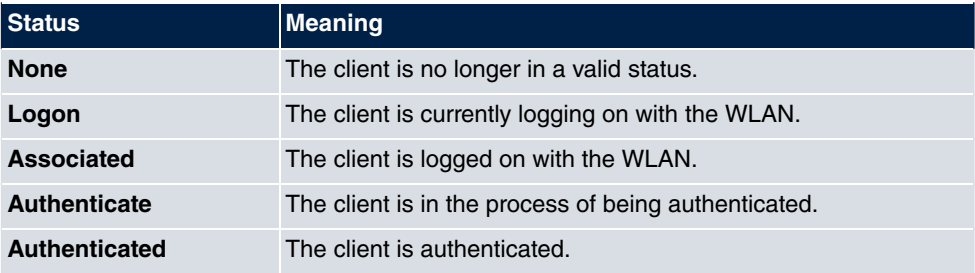

Via the  $\Box$  icon, you can open a summary with additional details about the **Active Clients**.

WLAN Controller Slave Access Points Active Clients Wireless Networks (VSS) Client Management

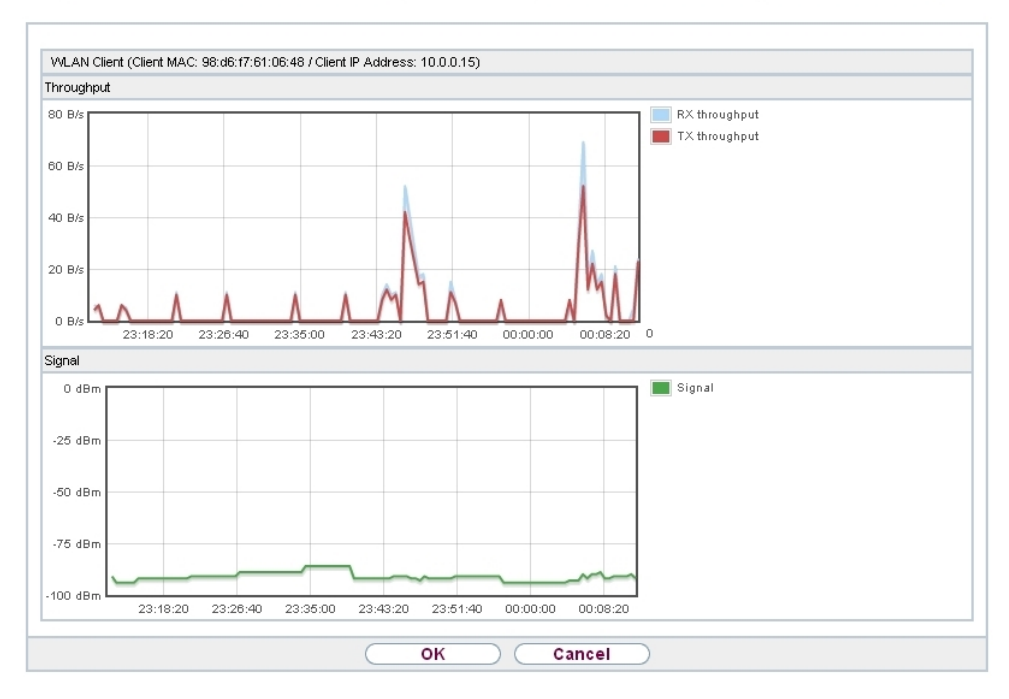

Fig. 7: **Wireless LAN Controller**->**Monitoring**->**Active Clients**->

### <span id="page-12-0"></span>**Value in the list WLAN Client list**

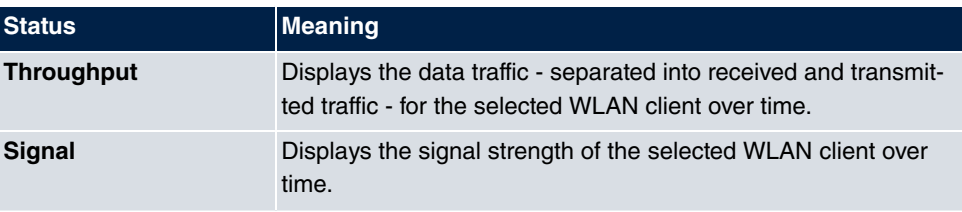

## <span id="page-13-0"></span>**2.1.4 Wireless Networks (VSS)**

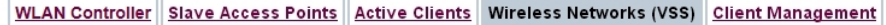

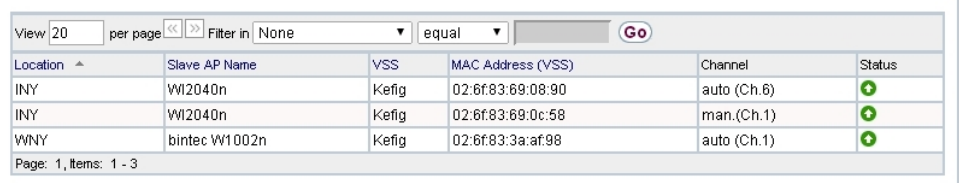

Fig. 8: **Wireless LAN Controller**->**Monitoring**->**Wireless Networks (VSS)** In the **Wireless LAN Controller**->**Monitoring**->**Wireless Networks (VSS)** menu, an overview of the currently used AP is displayed. You see which wireless module is assigned to which wireless network. For each wireless a parameter set is displayed (**Location**, **Slave AP Name**, **VSS**, **MAC Address (VSS)**, **Channel**, **Status**).

## <span id="page-13-1"></span>**2.1.5 Client Management**

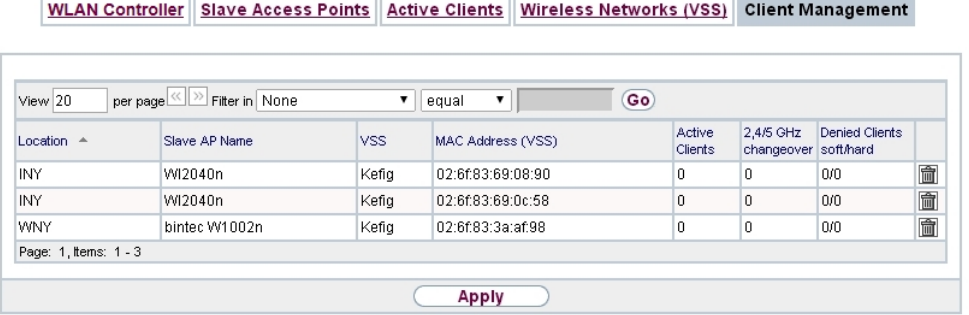

### Fig. 9: **Wireless LAN Controller**->**Monitoring**->**Client Management**

The **Wireless LAN Controller**->**Monitoring**->**Client Management** menu displays information on the client management by the access points. You can, e.g., see the number of connected clients, the number of clients that are affected by the **2,4/5 GHz changeover** and the number of rejected clients.

You can delete the values of an entry using the  $\frac{1}{\ln n}$  symbol.

## <span id="page-14-0"></span>**2.2 WLAN Bandwidth Control**

The bandwidth available for indiviadual clients can be restricted in recieve as well as in transmit direction with the options **Rx Shaping** and **Tx Shaping** in the menu **Wireless LAN**->**WLAN**->**Wireless Networks (VSS)**->**Edit/New** or **Wireless LAN Controller**->**Slave AP configuration**->**Wireless Networks (VSS)**->**Edit/New**. The following values are available:

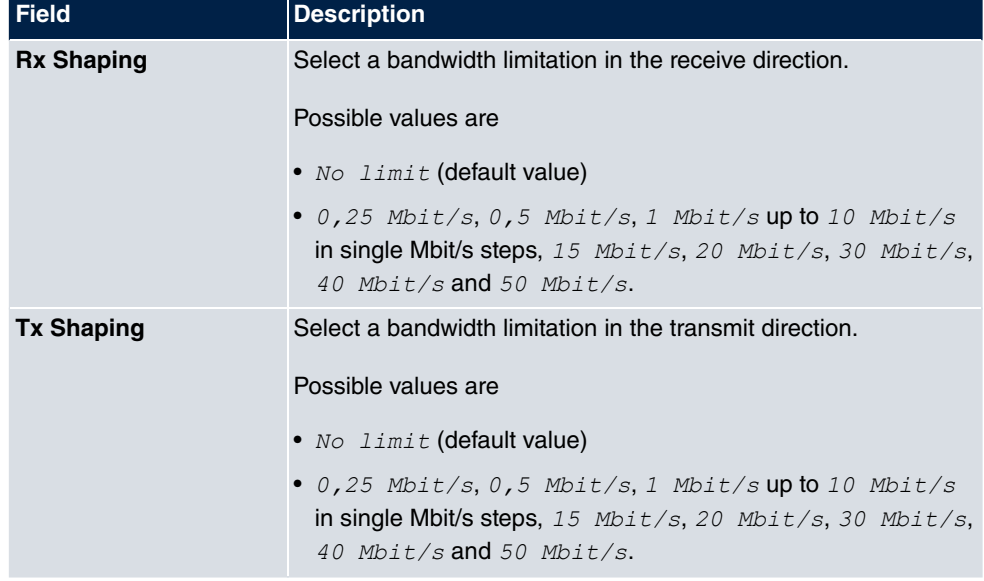

<span id="page-14-2"></span>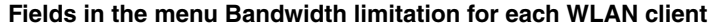

# <span id="page-14-1"></span>**2.3 DHCP Options for bintec 4Ge-LE**

For the operation of **bintec 4Ge-LE System Software 9.1.9** offers additional DHCP options via the GUI.

In the menu **Local Services**->**DHCP Server**->**DHCP Configuration**->**Advanced Settings**, proceed as follows in order to specify the respective parameter:

- (1) Click the **Add** button in the **DHCP Options** field and choose **Option** =  $V$ endox String.
- (2) Click the  $\Box$  button to edit the entry. The window **Basic Parameters** opens.
- (3) Under **Select vendor**, select  .
- (4) Add the desired values for your **4Ge-LE** in the fields **APN** and **PIN** and click **Apply**.

# <span id="page-15-0"></span>**Chapter 3 Changes**

<span id="page-15-1"></span>The following changes have been made in **System Software 9.1.9** .

# **3.1 WLAN - Number of wireless networks increased**

The number of wireless networks (VSS) you can configure per radio module has been increased from 8 to 16.

# <span id="page-16-0"></span>**Chapter 4 Bug fixes**

<span id="page-16-1"></span>The following errors have been corrected in**System Software 9.1.9** :

# **4.1 Assistants - VoIP PBX in LAN error**

## **ID 18542**

If the fields **WAN interface for VoIP prioritisation**  $= e n 1 - 4$ , **Maximum Upload Speed** =  $640$  and **IP Address of VoIP PBX within your LAN** =  $192.168.0.100$  (example values) were configured in the menu **Assistants**->**VoIP PBX in LAN**->**VoIP PBX in LAN**->**New** and were confirmed with **OK**, an error message was displayed and  $\theta$  kbit/s was displayed in the column **VoIP bandwidth**.

# <span id="page-16-2"></span>**4.2 RADIUS - Panic and reboot**

## **ID 18406**

<span id="page-16-3"></span>60 minutes after closing the first of several PPTP connections authenticated through RADI-US, there was a panic.

# **4.3 DHCP - Multiple IP address assignment**

## **ID 18440**

Using a **bintec elmeg** device together with another **bintec elmeg** and an Android device as WLAN clients it could happen that - after repeated connects and disconnects - the same IP address was assigned to both clients.

# <span id="page-16-4"></span>**4.4 Wireless LAN - Wrong calculation of octets**

## **ID n/a**

If A-MPDU frames were sent, the sum of the calculated octets was wrong.

## <span id="page-17-0"></span>**4.5 Wireless LAN Controller - Access point reboot**

### **ID 18408**

If a data packet was lost during the configuration of an access point by a Wireless LAN Controller, it could happen that the access point rebooted before the configuration was complete. In a network with significant packet loss, the access point could potentially enter a reboot loop.

## <span id="page-17-1"></span>**4.6 Wireless LAN Controller - Management faulty**

### **ID 18453**

If a new generation WLAN device was configured to use the Wireless LAN Controller to manage its own radio module with the use of the **Wireless LAN** assistant, and if the field **LED mode** was set to *6* in the menu **System Management**->**Global Settings**->**System**, the Wireless LAN Controller removed its radio module from the management and all other modules were disabled.

## <span id="page-17-2"></span>**4.7 Routing - Irrelevant error messages**

### **ID 18489**

If the field **Route Type** in the menu **Network**->**Routes**->**IPv4 Route Configuration**->**New** was set to  ${\tt Network}$   ${\tt Router}$   ${\tt via}$   ${\tt Interface}$  and a valid IP address and netmask were specified, clicking **OK** triggered the error message "For Network Type 'Direct' an Interface must be specified" even though no network type "direct" was shown.

<span id="page-17-3"></span>**If the Route Type** was set to *Host Route via Interface* or to *Default Route via* Interface, confirming with OK equally triggered irrelevant error messages.

# **4.8 Drop-In - Route configuration not possible**

### **ID 18434**

It was not possible to create a route via a gateway if the respective interface was part of a drop-in group.

## <span id="page-18-0"></span>**4.9 IPSec - Wrong use of the loopback address**

### **ID 18399**

<span id="page-18-1"></span>The loopback address  $127.0.0.1$  was occasionally used as source IP address for IKE.

## **4.10 IPSec - Wrong use of default route**

### **ID 18509**

<span id="page-18-2"></span>If no netmask or  $\theta$ .  $\theta$ .  $\theta$ .  $\theta$  was specified for **Route Entries** in the menu **VPN**->**IPSec**->**IPSec Peers**->**New**, a default route was activated without notice.

## **4.11 IPSec - CIDR notation not supported**

## **ID 18531, ID 18490**

Specifying a netmask in the CIDR notation (e.g.  $/24$ ) was not possible for **VPN**->**IPSec**->**IPSec Peers**->**New**->**Additional Traffic Filter** and for **Network**->**Load Balancing**->**Special Session Handling**->**New**->**Source IP Address/Netmask**.

## <span id="page-18-3"></span>**4.12 DNS - Irrelevant error message**

## **ID 18467**

If ,e.g., DNS Hostname =  $test.test$ .  $dest$  and IP Address = 1.0.127.127 was specified in **Local Services**->**DNS**->**Static Hosts**->**New**, the error message " Input Error: Please specify a valid IP address when setting a non-negative response!" was displayed.

# <span id="page-18-4"></span>**4.13 Setup Tool - Extended route configuration not possible**

**ID 18448**

After the first establishment of an LTE WAN connection, it was impossible to create an extended route of the type "WAN without transit network".

# <span id="page-20-0"></span>**Index**

### **R**

Radio1 [7](#page-10-1)